# **Email Decryption at AHS**

# **Instructions**

- 1. Open attachment in email
- 2. Click on "Open message"
- 3. Register for a free Trend Micro account
- 4. Sign-in to your Trend Micro account
- 5. View email

### Instructions with Screenshots

**1. Open attachment in email**

An encrypted email looks like the below screen shot. Open the email attachment called "Encrypted\_Message.htm"

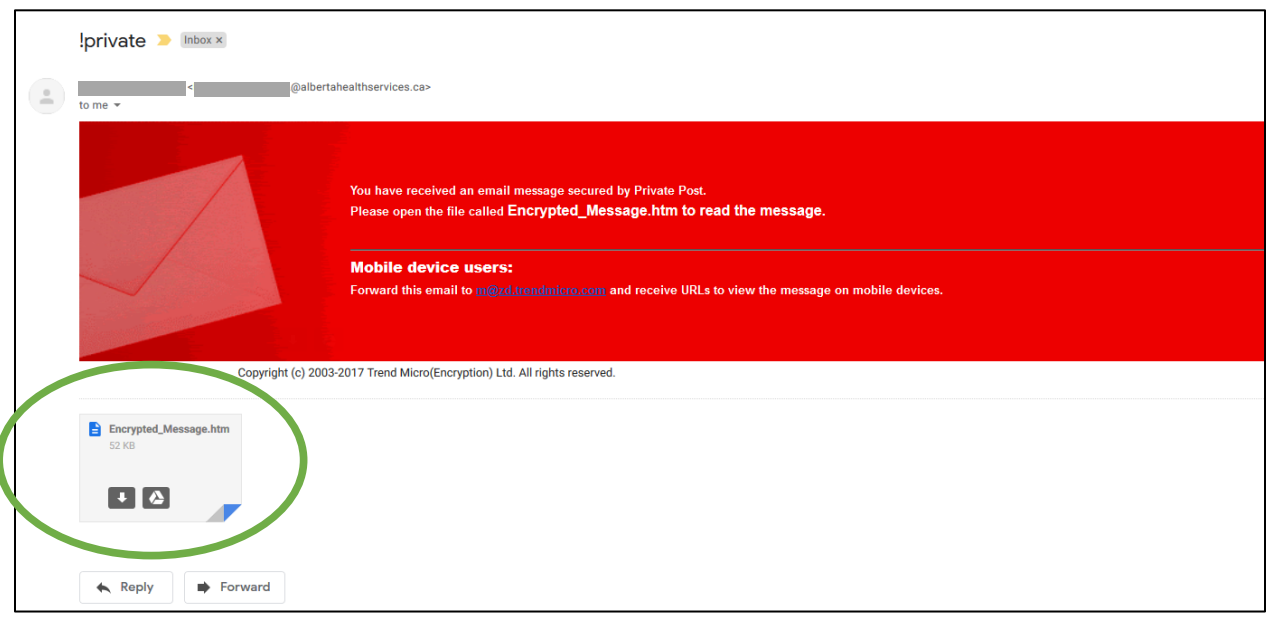

**Take note of the prompt on this screen when accessing the email on a mobile device.** "Forward this email to [m@zd.trendmicro.com](mailto:m@zd.trendmicro.com) and receive URLs to view the message on mobile devices."

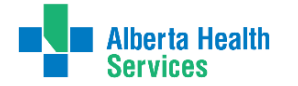

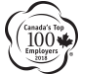

 $\overline{\phantom{0}}$ 

## **2. Click on "Open Message"**

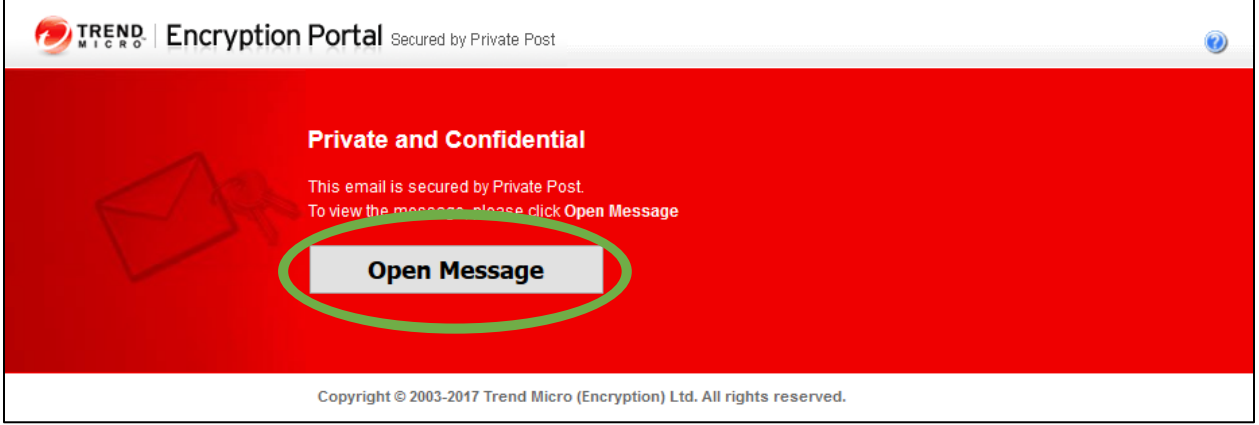

#### **3. Register for a free Trend Micro account**

 $\overline{a}$ 

If this is your first time receiving an encrypted message, the following message prompt will ask you to register:

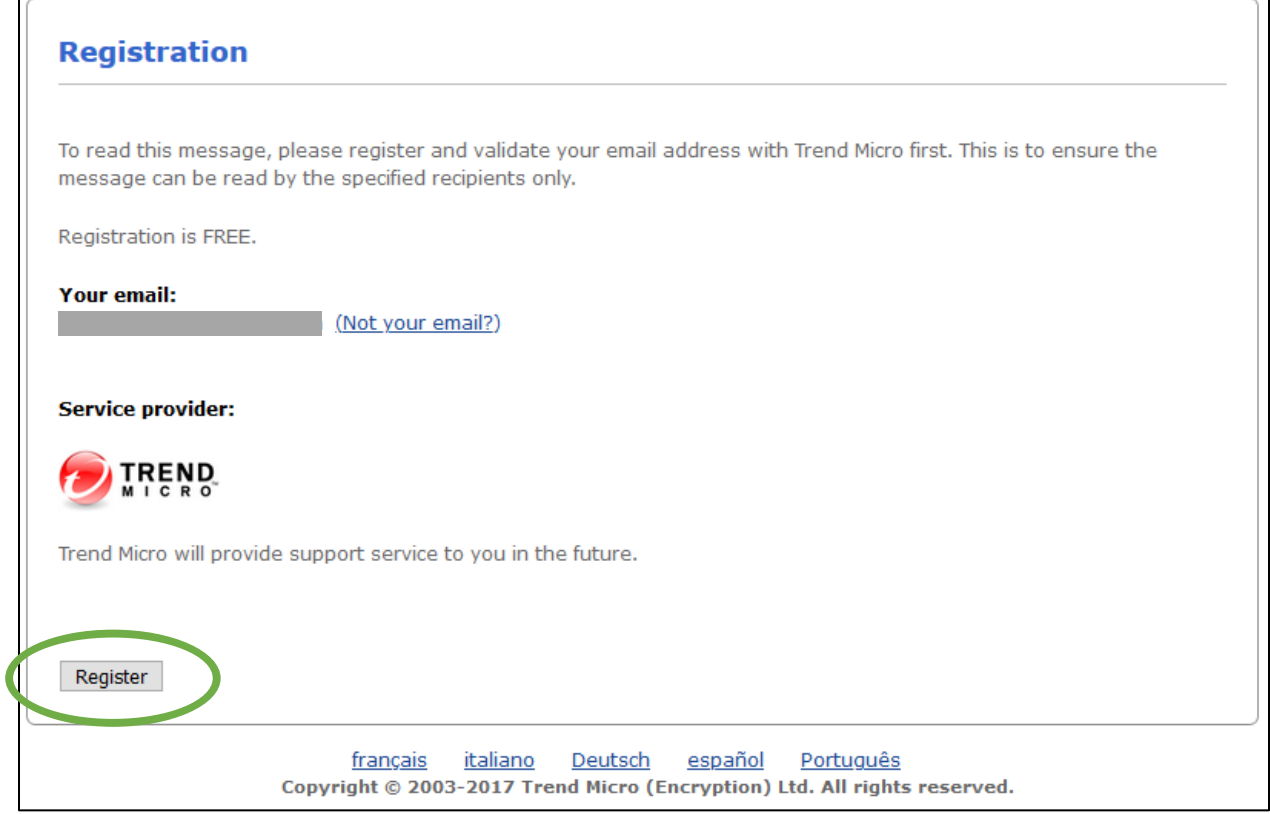

# **Email Decryption at AHS | 3**

Click on the "Register" button on the bottom left side of the page.

Follow the prompts to setup your account and password, etc.:

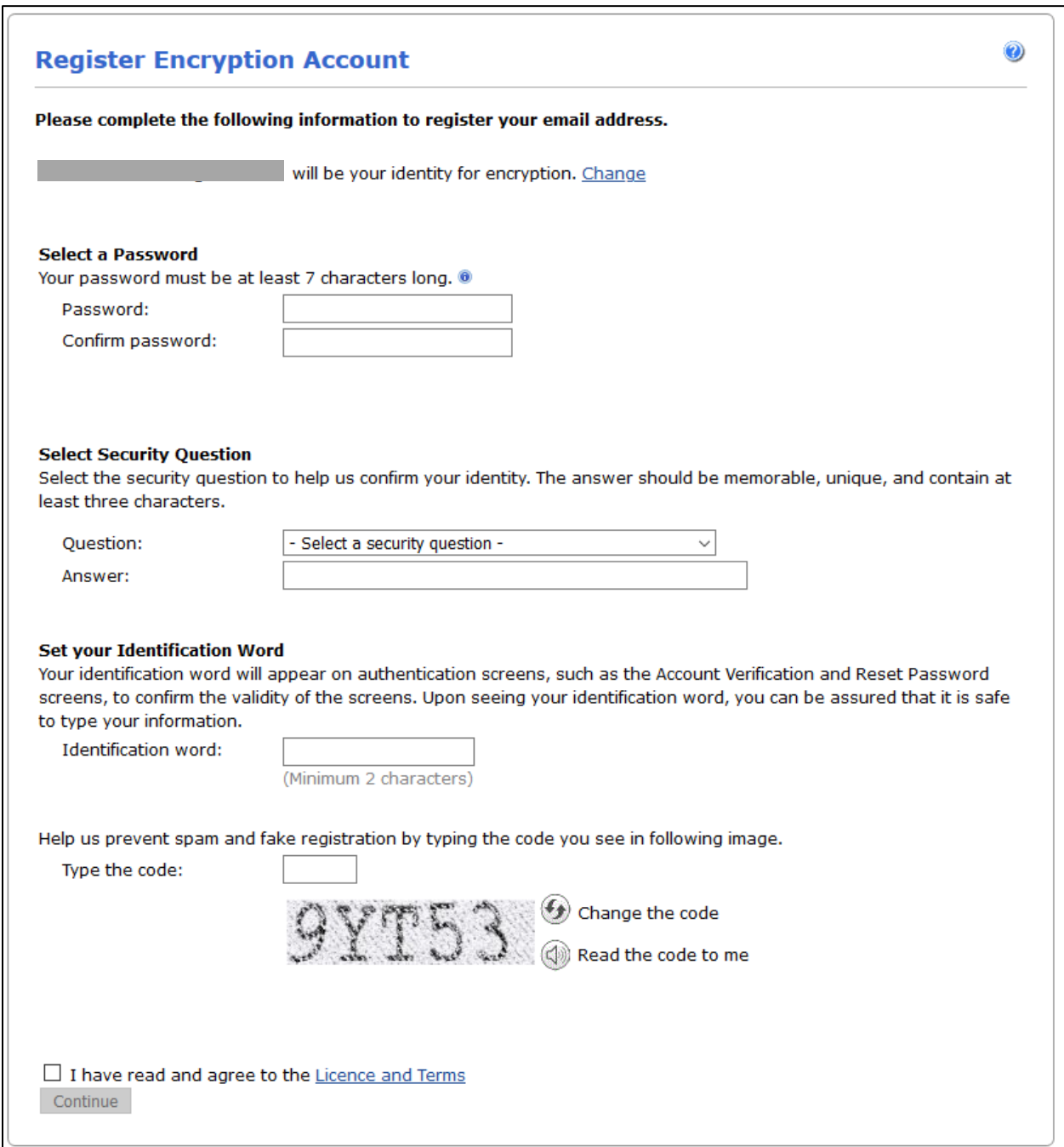

Once you have registered, the following page will appear and an email will be sent to your inbox to complete the registration.

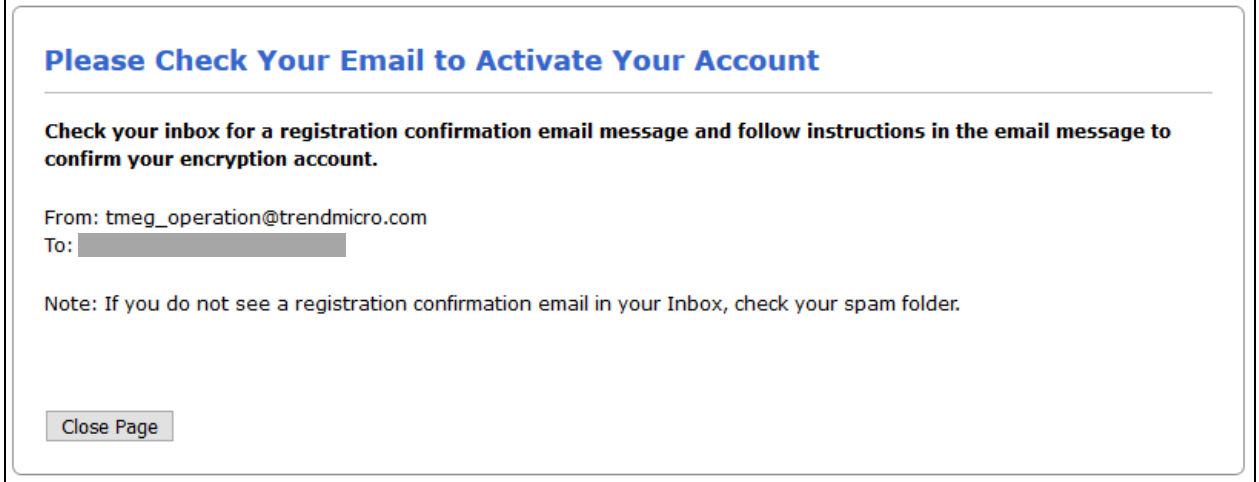

This is the email that will be sent to your inbox to complete registration.

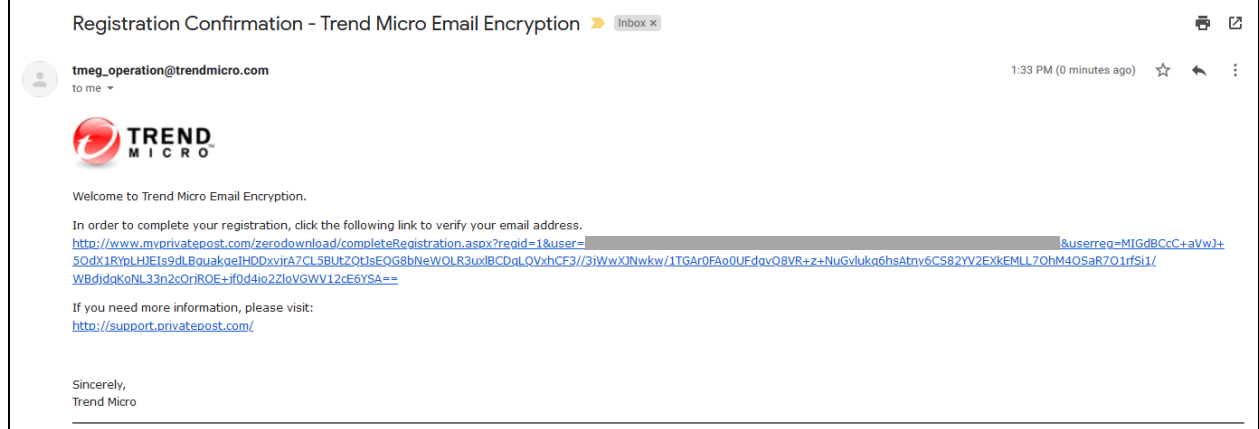

## **4. Sign-in to your Trend Micro account**

If you have registered for Trend Micro before you will be prompted to log into your account

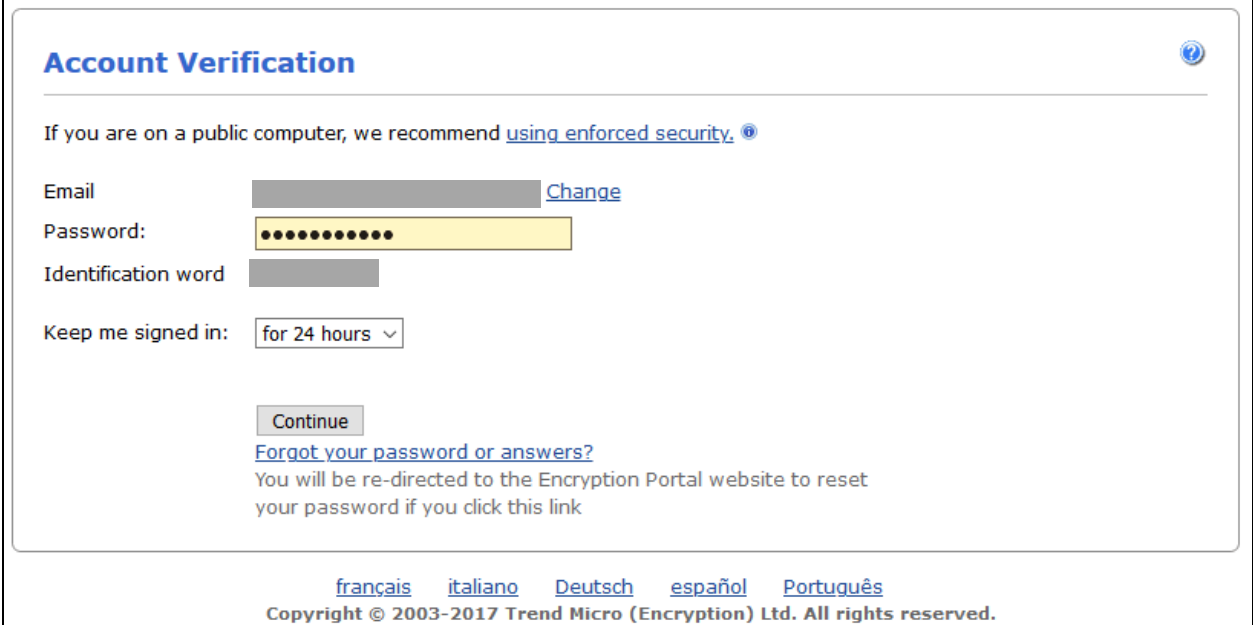

#### **5. View email**

After successfully registering and/or signing into your Trend Micro account the email is available for your review.